# **Quarantine Management System**

# **Administration Guide**

The QMS Administrator has the ability to manage, search, view, whitelist, and release messages from the quarantine for any user in the system.

## **Login**

Logging in as a QMS Administrator is the exact same process as logging in as a normal user. Input the email address as the user name and use the password for the host email system. If the user has been created manually in the GWAVA Management Console, use the username and password provided.

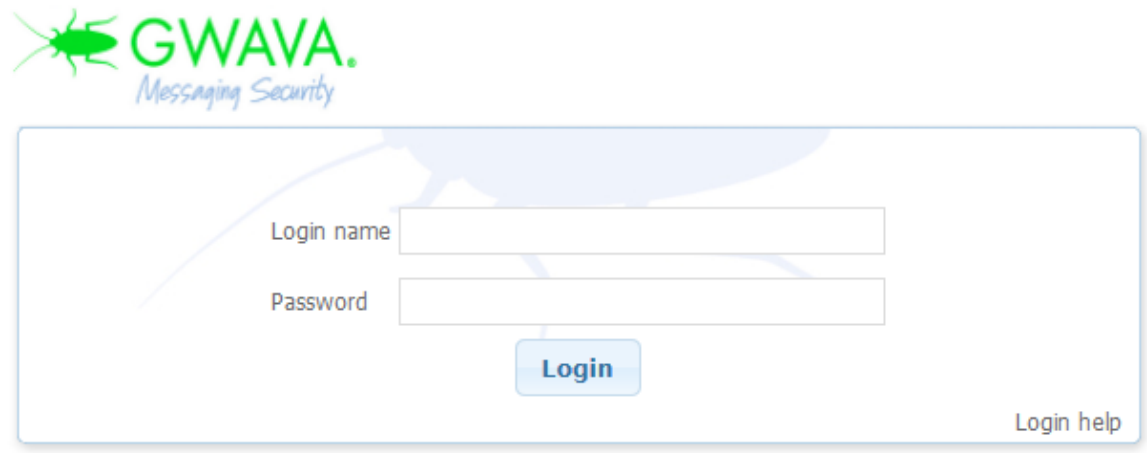

Once input, select 'Login' to be automatically taken to the Quarantine system.

# **Interface**

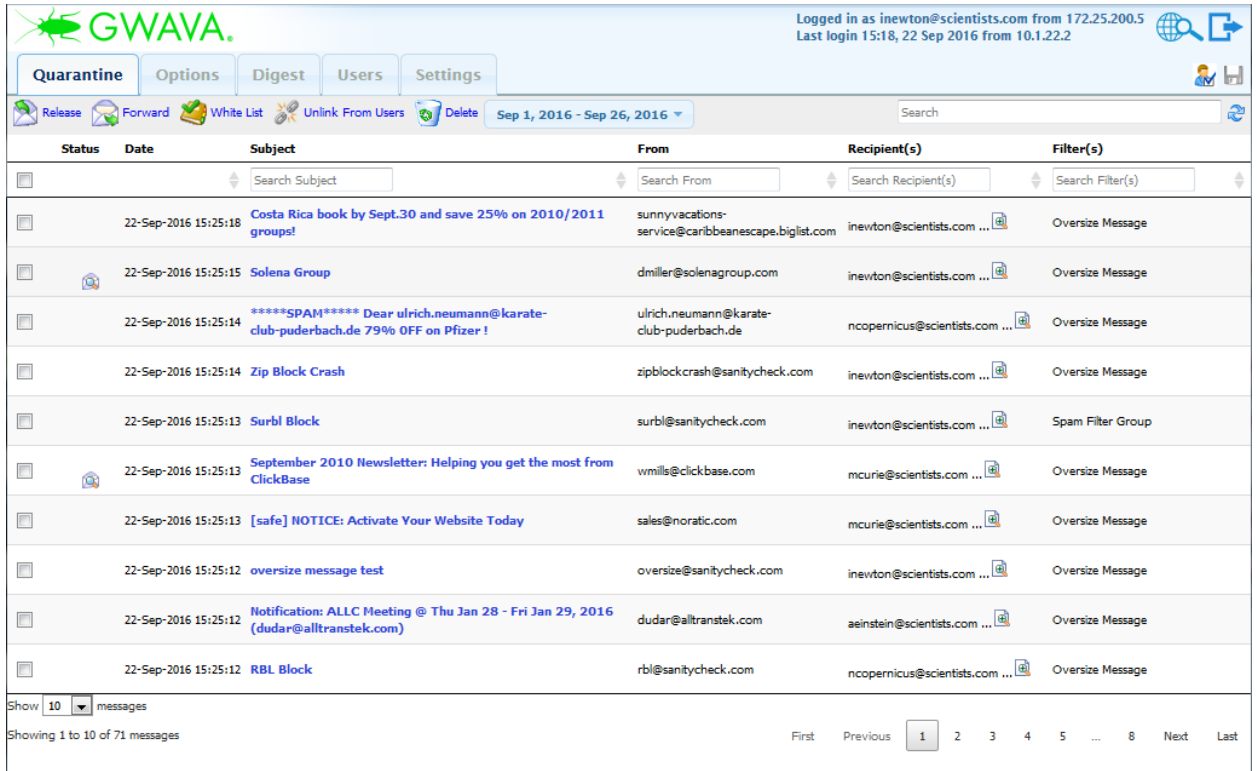

The Interface for the QMS administrator is the same as the user, except that it has more options. To simplify the interface, or to only view the messages in the administrator's personal quarantine, there is a button included to switch between the normal and the user interface next to the save button.

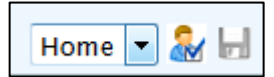

This switches between administrator and normal user views.

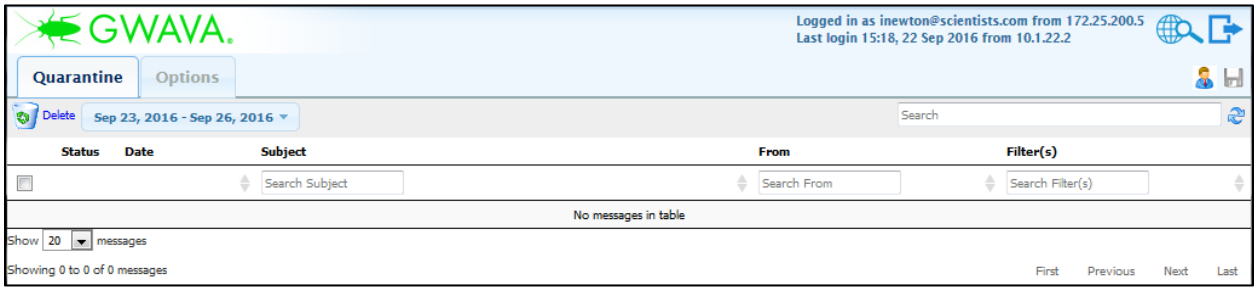

The normal user interface has been activated and is shown above.

#### **Searching**

Both the user and the administrator interface provide a search field. The search field for the administrator simply searches all mailboxes for the desired information. This is useful for limiting displayed messages to a single user, sender, or subject matter. The search field can be used to find information in every displayed part of an email message: sender, recipient, subject line, or message body content. To search, simply enter the desired search terms and hit 'enter'.

S Search

To clear a search and reset the results, select the arrows to the right of the search field.

#### **Release**

Administrators have the option to release messages from the quarantine. A released message is allowed to leave the quarantine and enter the mail system. Releasing a message does not add the sender to a whitelist, nor does it ensure that messages of that type or content will be allowed through in the future, it simply allows that selected message to continue to the recipient's mail box.

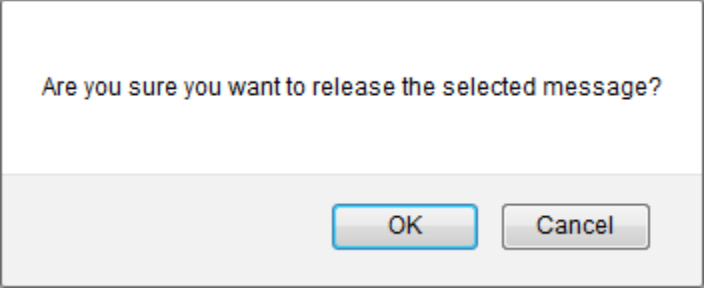

#### **Forward**

Sometimes it is desired for a message in the quarantine to be sent to a mailbox that is not an original recipient. The Forward option allows administrators to take a quarantined messaged and send it to a specified mail box. To forward a message, select the desired message, or messages, and then select the 'forward' button.

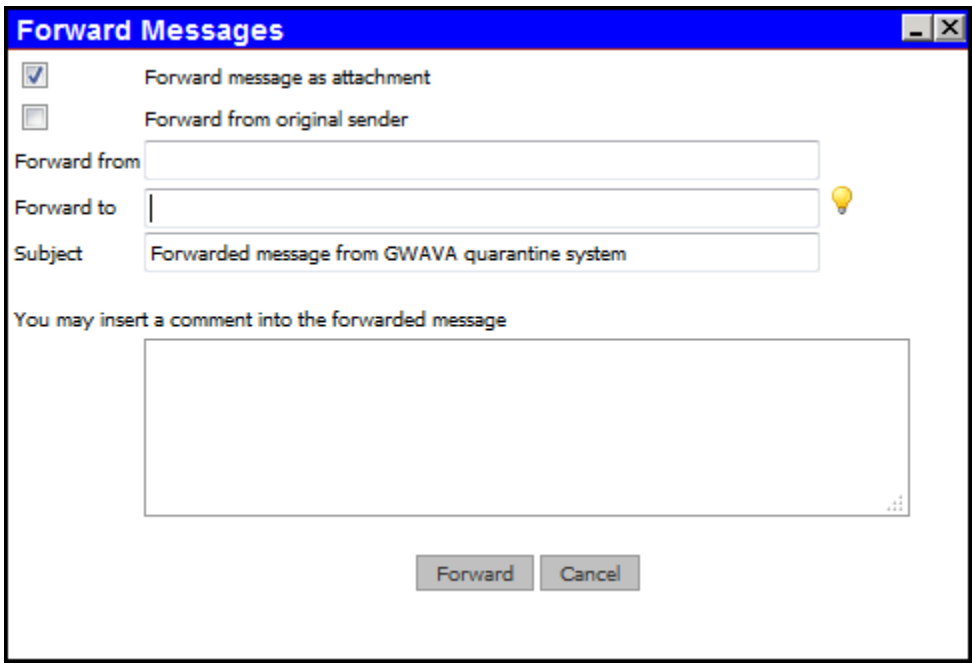

From and to mailboxes must then be specified or selected. The forwarded message(s) may also be sent in the message body, (default), or as an attachment. Compose the message as desired. Once all fields have been configured as desired, selecting 'Forward' will send the message(s).

#### **White List**

Some messages will be caught in QMS, which only some users will want access to, but which are not to be allowed in the general system. For these messages and users, a white-list may be created to allow a message, such as a newsletter, to continue to specific users without subjecting all users in the organization to the same exception.

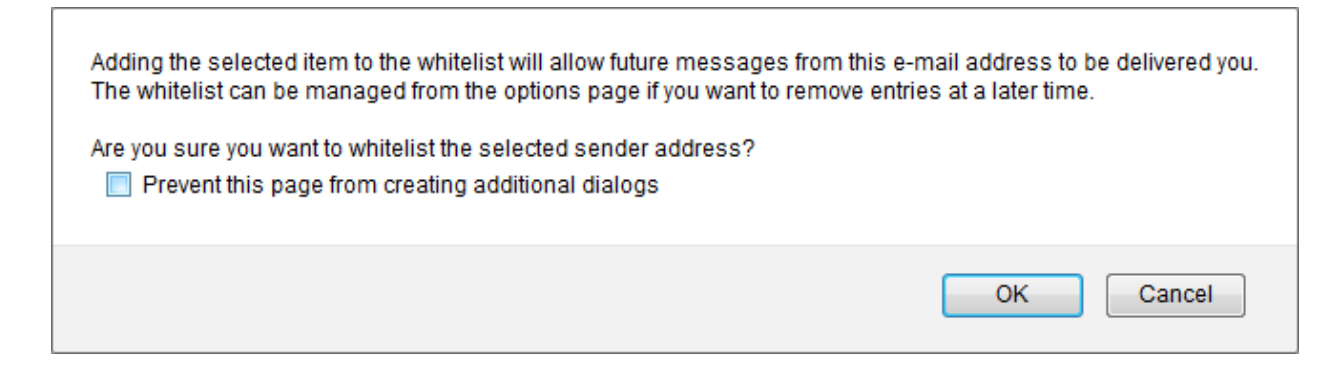

#### **Unlink from Users**

The Option to unlink a message from users removes all recipients and users from a message. This removes that message from the personal quarantine of those user's accounts. When they login, they will not see the unlinked message(s) in their system, as the QMS no longer ties that message to their account. To unlink a message or messages from users, select the desired message or messages and then select the 'Unlink from Users' button.

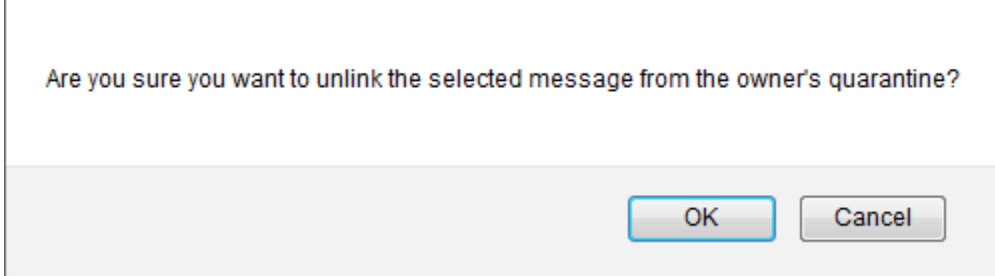

#### **Delete**

To completely remove a message from the archive, select the desired message or messages and select the delete button. A simple confirmation box is displayed. Deleted messages cannot be restored.

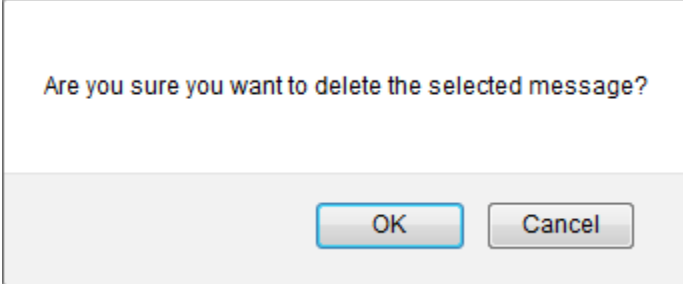

## **Date Range**

The Date Range specifies the time frame which will be displayed. The Date Range does not limit the basic search, the basic search is limited on the Options | Core Settings page. Make sure you have selected the desired time frame to allow the search function to operate as desired.

To specify a date range, select the displayed date to open the date range drop-down window.

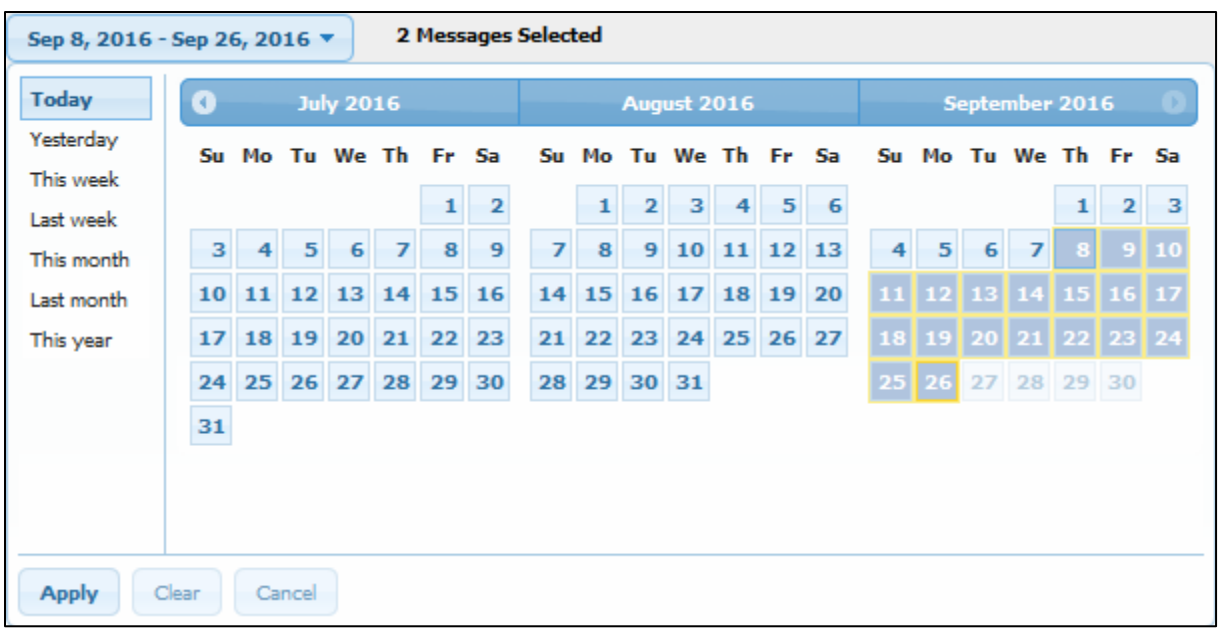

Selecting a date range is simple and can be a single mouse click. Quick time ranges are displayed to the side and selecting one of them will immediately set the date range to that value, close the date range window, and refresh the displayed quarantine. To select a custom date range, click first on the desired start date in the calendar provided, and then select the desired end date in the same manner. To select a custom date range older than the displayed three months, use the arrows at the top of the calendar display to shift to the desired frame.

# **Options**

#### **Core settings**

The Core Settings page holds the basic settings for the current user. Maximum displayed Search results, displayed messages per page, days to default search, (this doesn't restrict searching with a custom or selected date range, just the default page), and the timeout.

![](_page_5_Picture_5.jpeg)

After making changes, select the 'save' disk button at the top right.

#### **White list**

The White List page lists the source addresses which have been exempted from the filters in the system. An address is added to the white list by selecting a message and white listing it on the Quarantine page. Messages sent from any address on this list will be exempted from the filters in GWAVA. Each filter is tied to an individual address. Filters can be searched for by the to or from address. To remove an exemption from the whitelist, select the desired address(s) and then click 'Delete'.

![](_page_6_Picture_50.jpeg)

#### **Rights**

The Rights page displays the role and rights of the current user. This is an informational window only. QMS rights are granted or removed through the 'Users' page. Some rights are limited to Administrator roles, which are granted in the GWAVA Management interface.

![](_page_7_Picture_25.jpeg)

# **Digest**

#### **Settings**

The Digest is the list of messages blocked and sent to the quarantine for any address. An email listing all the blocked messages can be sent to each user on a regular schedule or manually. All users have the ability to release messages from their digest.

The digest has some basic settings which are configured on this page.

![](_page_7_Picture_26.jpeg)

To allow the quarantine and deliver a list of blocked messages for each user's mailbox, the 'Enable Digest Services' button must be checked.

The Contact email address is the address which is displayed on the Digest for users to contact.

The Maximum digest rows dictates how many messages will be shown on the digest email.

If users are to be able to release messages from a machine outside the network, the Release Button Address is the address of the GWAVA server as seen from outside the local network. This may be a routed ip address and port or a hostname, and will be utilized whenever a user selects the 'release' button.

Digests may be sent to all users, only to users listed, or all but the users listed. To add a user to the list, select the 'add new' button and either manually specify users by their full email address or by searching for registered users through the green 'plus' button.

Save all changes before browsing from this page.

#### **Schedule**

The Digest must be set to a schedule before it will be sent. To specify a schedule, simply select which times in the list to send the digest email. Save changes before browsing off of the page.

![](_page_8_Picture_89.jpeg)

#### **Manual Release**

A Digest may also be sent manually. There are two methods: a global or a custom digest. A global digest sends a digest to all in the currently active digest list. (Default is all users.) While a global digest is triggered, the only setting required is to define the start period for the digest. A digest may be sent for messages which have already had a digest sent depending on whether a digest was previously sent which already covered that time period. If that is the case, a message already released may be rereleased and duplicates created in the system.

To send a custom digest, the date range to include for the digest and the desired users must be selected before the digest is released. The same danger of duplicates of released messages being released is present in the custom digest as it is in a global digest if the start time period is set far enough back to cover a time which a digest has already been released for.

![](_page_9_Picture_3.jpeg)

In both cases, when a manual digest has been triggered and released, the digest time is updated and any scheduled digest will not duplicate the time period covered in the manual digest.

## **Users**

The Users page displays all active users in the system. This is where the rights each user has in QMS may be removed or granted, and basic settings reviewed or changed. Users will automatically show up here as soon as they log into QMS.

Users who have the rights to any feature listed here, will gain the ability to use that feature for their account. Rights to view or modify other user's mailboxes are exclusive to the QMS administrator role.

![](_page_10_Picture_23.jpeg)

## **Settings**

This page accesses the general settings of the QMS system governing default behavior.

#### **Default User**

The Default User page sets the default rights for any automatically created user. Administrators may limit the default user to basic viewing of the quarantine, or allow users to have full control over their own message flow and filters. This is useful when large systems allow for independent exceptions to filters while not burdening the administrator with the task of creating them all independently. Set according to the desired security or mail policy. These settings will be automatically applied for all users created when a user first logs into their quarantine.

![](_page_11_Picture_69.jpeg)

#### **Message Retention**

Messages in the quarantine are not considered good mail and there is little reason to keep them for a long period of time. Data can be pruned in the quarantine as to not take space in the system. The default period of time to keep mail is 60 days. This means that all messages older than 60 days will be deleted from the quarantine.

![](_page_11_Picture_70.jpeg)

Some corporate policies may require retention of specific information in the quarantine. If this is desired, the settings shown above allow for the retention of message information, or retaining stored messages. Defaults are shown.

## **Forward from Quarantine**

The default setting for forwarding a message from the quarantine is set here. A template may be used to customize the forward behavior if the message is forwarded as an attachment. The default language may also be set.

![](_page_12_Picture_20.jpeg)